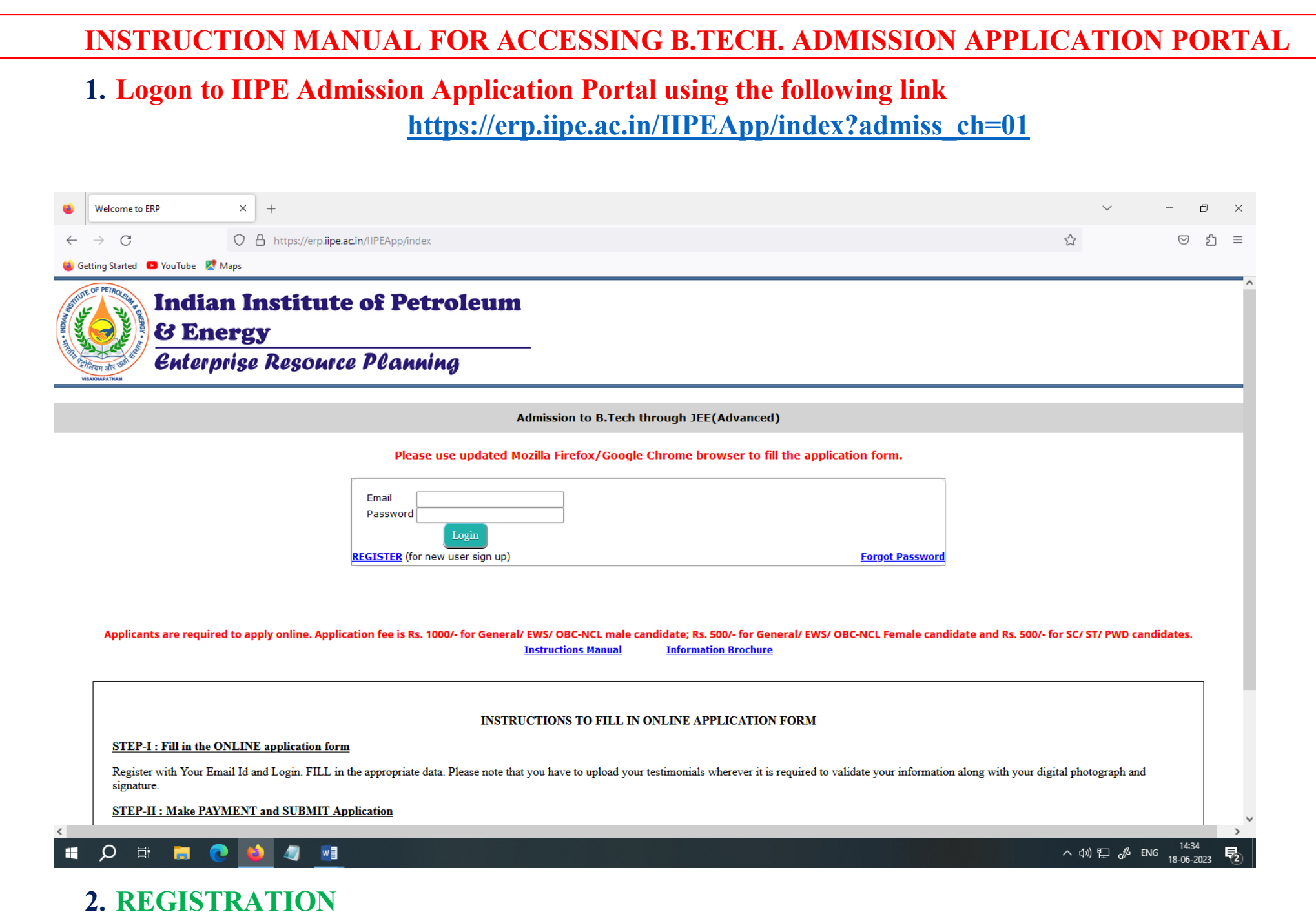

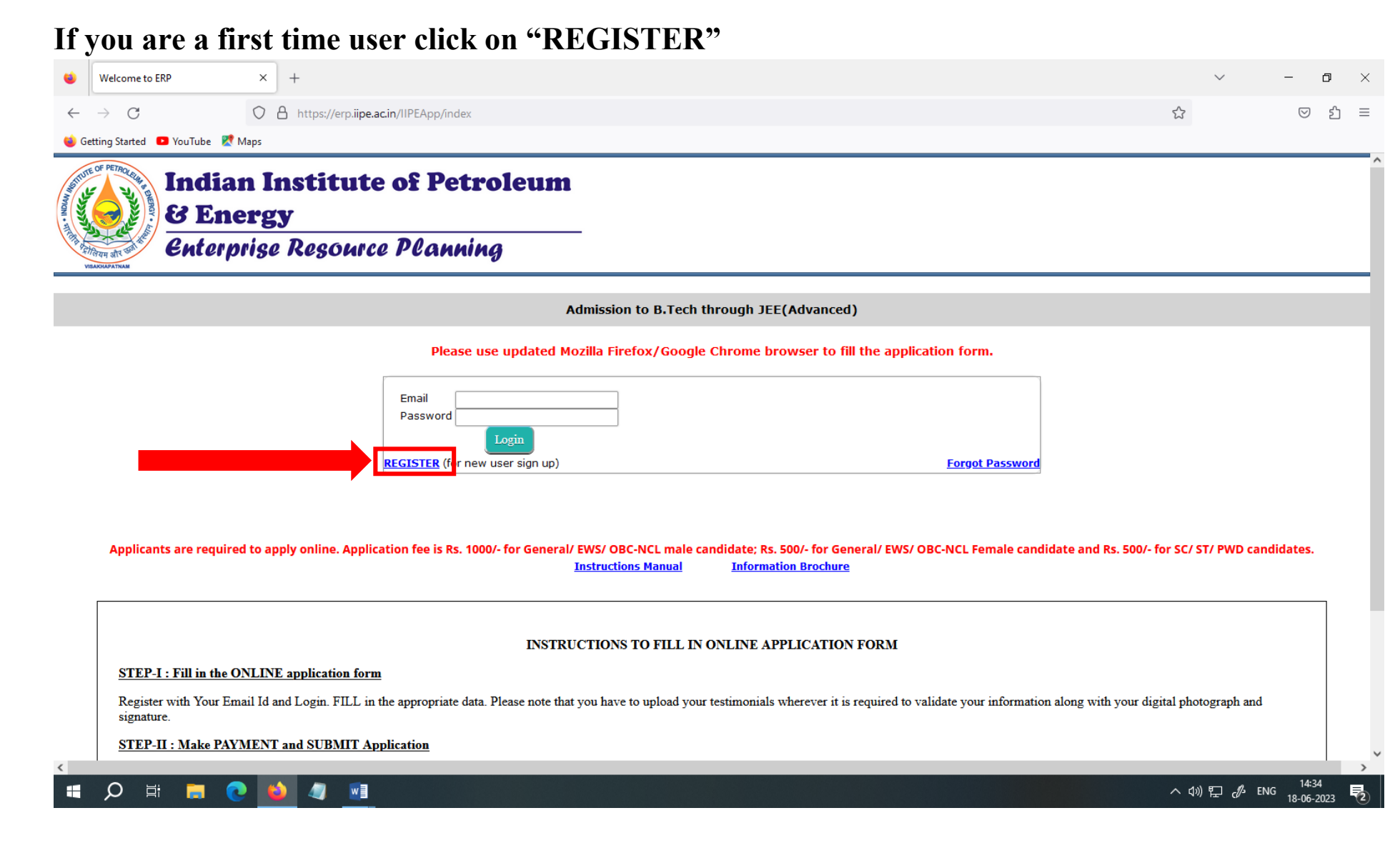

**2.1. Fill the registration form with required details and click on "Register".**

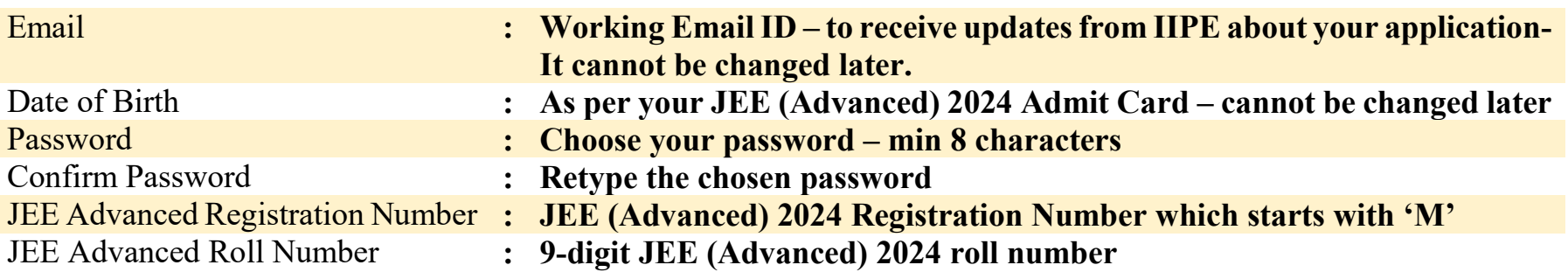

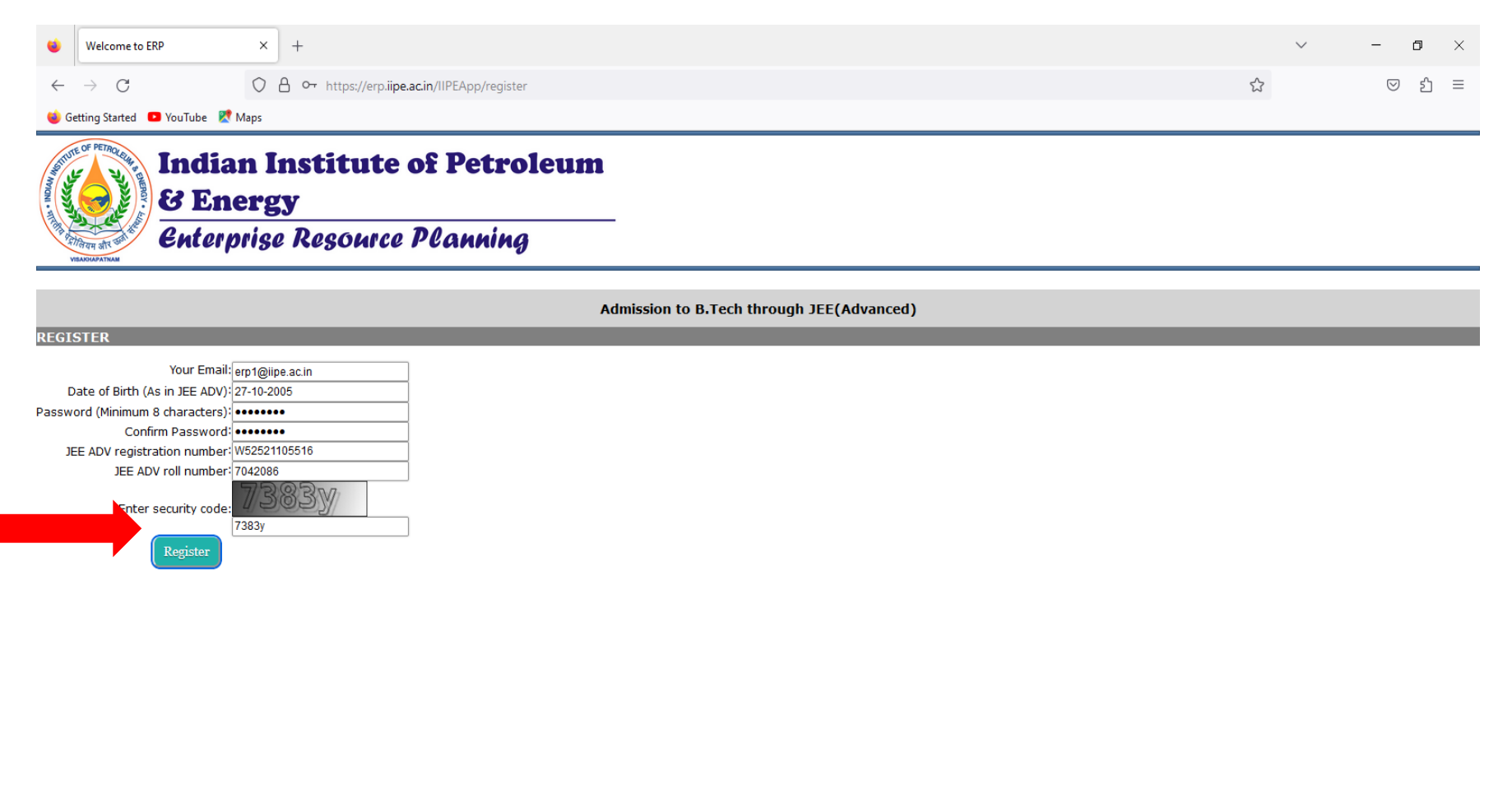

# **2.2. Upon successful registration you will get the following screen**

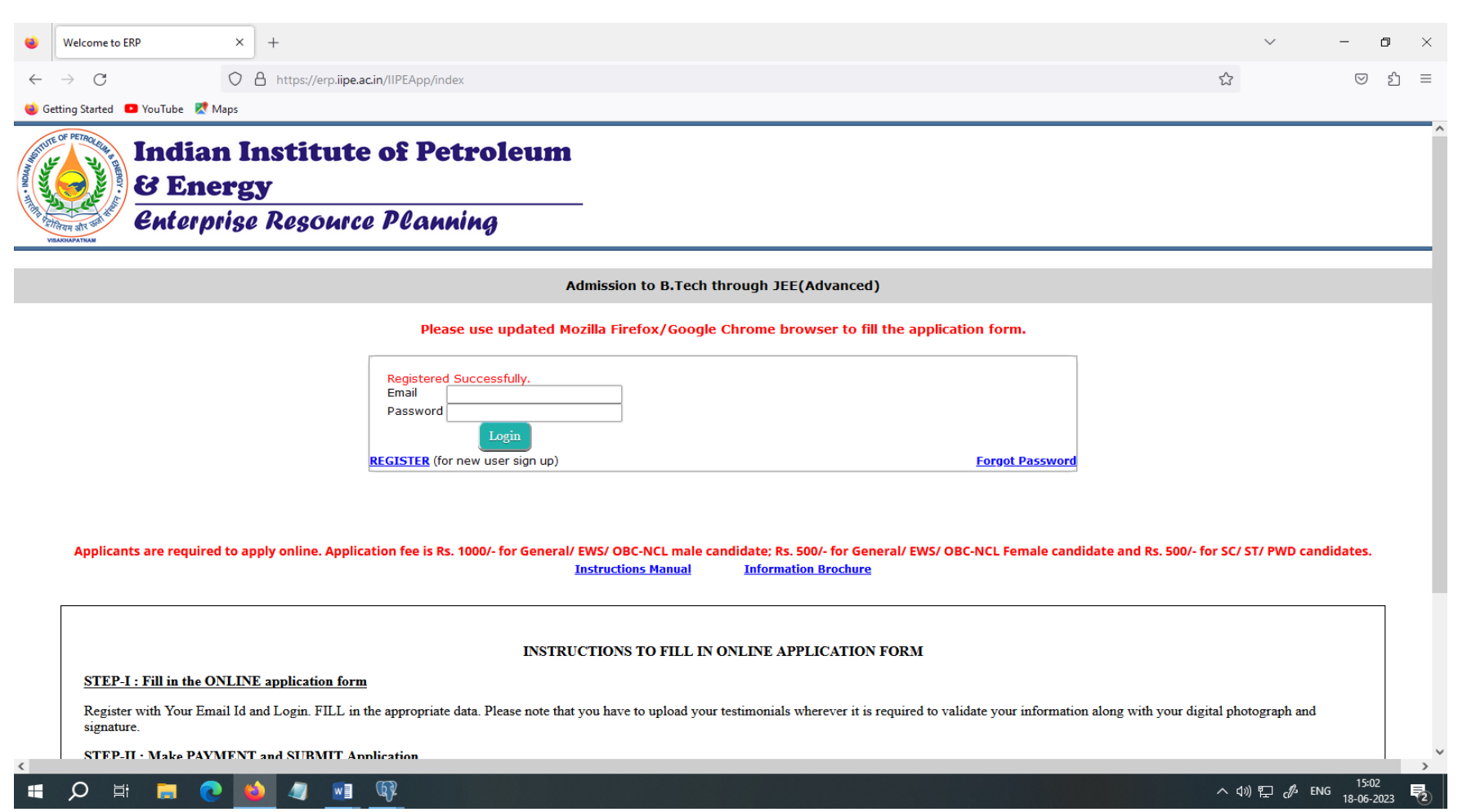

![](_page_4_Picture_14.jpeg)

**Then, you will be directed to Admission Application Form as shown in the next page.**

## **3.2. Fill the Details**

![](_page_5_Picture_35.jpeg)

*Note: The fields namely "Name of applicant (in full)", "Category" and "Are you a person with disability" will be populated automatically as per your JEE (Advanced) 2024 Admit card data, and these are not changeable.*

*Fill the remaining details of the form as shown in the next page and click on "Save & Continue"*

![](_page_6_Picture_7.jpeg)

*On clicking " Save & Continue" button you are required to upload necessary documents as shown in the next page*

![](_page_7_Picture_0.jpeg)

#### Admission to B.Tech through JEE(Advanced)

![](_page_7_Picture_59.jpeg)

"I hereby declare that all the particulars furnished are correct. I understand that my association direct or indirect with any unlawful organization is forbidden. I am aware that any incorrect information may lead to cancellation of my admission/selection. If selected for admission, I promise to abide by the rules and regulations of the Institute"

#### Save & Continue

*Then you need to upload scanned copies of the documents in PDF format (less than 300 KB each) at the sections marked in the above screenshot*

- *i. Date of Birth Certificate*
- *ii. PWD certificate – if applicable*
- *iii. Category Certificate – applicable*
- *iv. CLASS 10 Certificate*
- *v. HIGHER SECONDARY (+2) Certificate*

![](_page_8_Picture_15.jpeg)

*Click on "Choose File", browse the required documents, select the required document and click on Open, then click on Upload as shown in the next page.*

![](_page_9_Picture_12.jpeg)

# 

 $\land$  4)  $\Box$   $\mathcal{J}$  ENG  $\begin{array}{c} 15:47 \\ 18-06-2023 \end{array}$ 

![](_page_10_Picture_8.jpeg)

# *4. Upload Photo and Signature*

![](_page_11_Picture_56.jpeg)

#### $\bullet$  4  $\bullet$  6  $\bullet$ **SHIPS**

 $\land$  (1))  $\Box$   $\mathcal{J}$  ENG  $^{15:54}_{18\text{-}06\text{-}2023}$ 巪

*Here you need upload* 

- *i. scanned copy/softcopy of your recent passport size photograph in JPEG format (less than 300 KB)*
- *ii. scanned copy of your signature – in horizontal position – JPEG format (less than 300 KB)*

*Then click on "Save & Continue" button as shown in below.*

![](_page_12_Picture_23.jpeg)

Change Signature

**THE** Save & Continue

Upload

 $\lambda$ 

## **5. PAYMENT**

![](_page_13_Picture_20.jpeg)

**Here, portal shows you the fee as per category (please refer Admission Brochure for more details)**

**Read the Payment Instructions carefully and click on "Pay online" button.**

**You will be redirected to IIPE payment page as shown below.**

![](_page_14_Picture_31.jpeg)

![](_page_15_Picture_35.jpeg)

**For any payment-related issues, please send an email to: support.erp@iipe.ac.in by stating the following details:**

- **i. Application Number**
- **ii. Course Appling for**
- **iii. Phone Number**
- **iv. Description of the issue**
- **v. Screenshot of the issue**

**6. Upon successful payment, your filled-in application will be submitted automatically. Your application status can be checked as follows. Click on "Application Status" Tab**

![](_page_16_Picture_32.jpeg)

## **You can download your application if you have done your payment successfully as shown below.**

**After Submission:**

![](_page_16_Picture_33.jpeg)

#### **Admission to B.Tech through JEE(Advanced)**

![](_page_16_Picture_34.jpeg)